#### **Подробная инструкция из 15 пунктов**

# **! Для тех, кто не находит образовательное мероприятие на сайте** <https://edu.rosminzdrav.ru/>**, пункты 6 и 7**

1) Зайдите на портал НМФО МЗ РФ по ссылке:

<https://edu.rosminzdrav.ru/>

Если ссылка не работает, скопируйте ее и введите в адресную строку браузера.

На портале отмечено, что корректная работа на портале в целом и в Личном кабинете возможна в браузерах Google Chrome и Яндекс Браузер.

Создайте свой Личный кабинет, если Вы еще не зарегистрированы на сайте.

Ниже ссылка на видеоинструкцию:

https://edu.rosminzdrav.ru/fileadmin/user\_upload/documents/mz/2021/230621/Videoinstrukcija\_Po [Registracii-1.m4v](https://edu.rosminzdrav.ru/fileadmin/user_upload/documents/mz/2021/230621/Videoinstrukcija_Po_Registracii-1.m4v)

2) Если Вы зарегистрированы, нажмите на кнопку «Личный кабинет»:

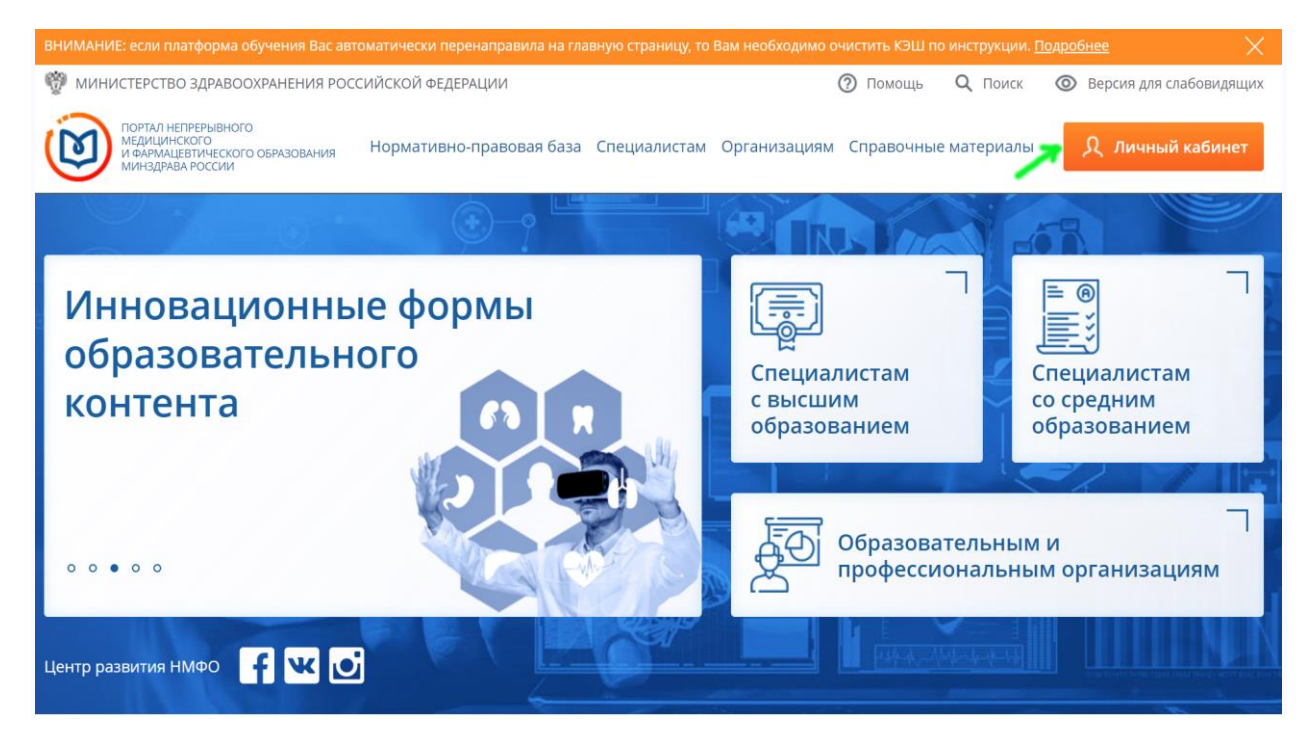

3) Затем выберите пункт «Специалистам с высшим образованием»:

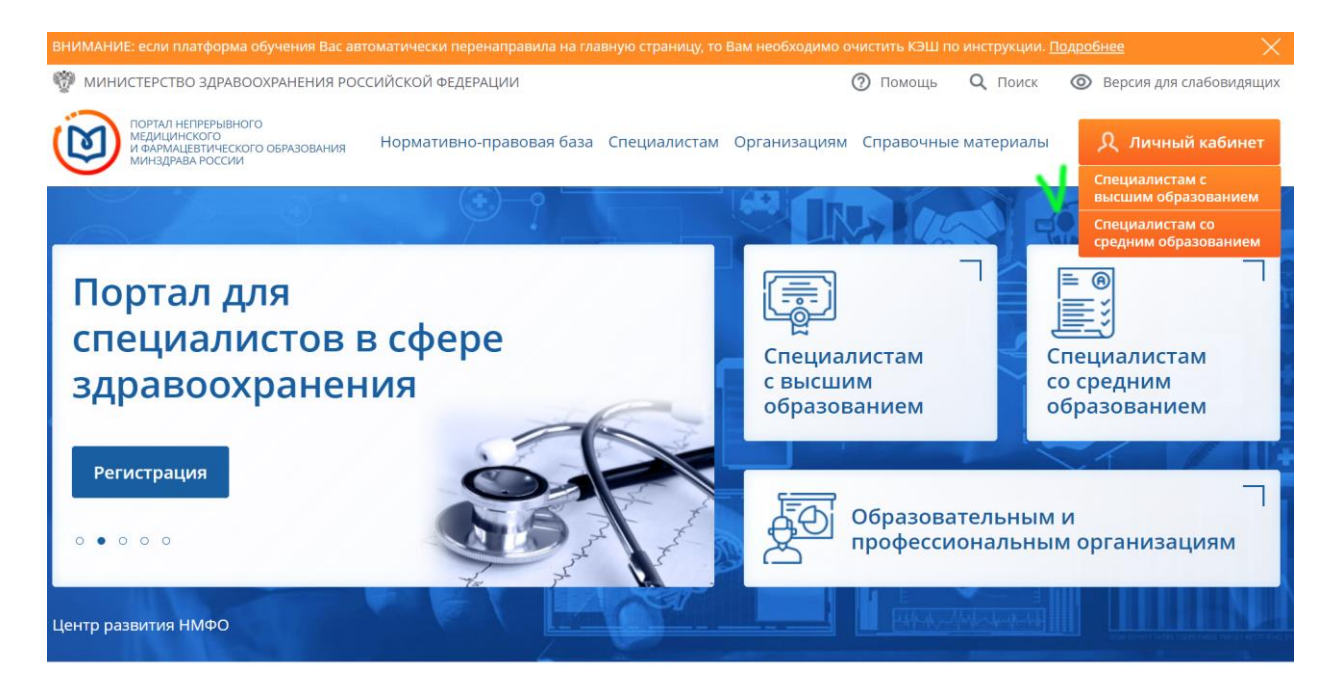

4) После введения логина и пароля Вы вошли в свой кабинет. После этого в строке меню нажмите на кнопку «Мой план»:

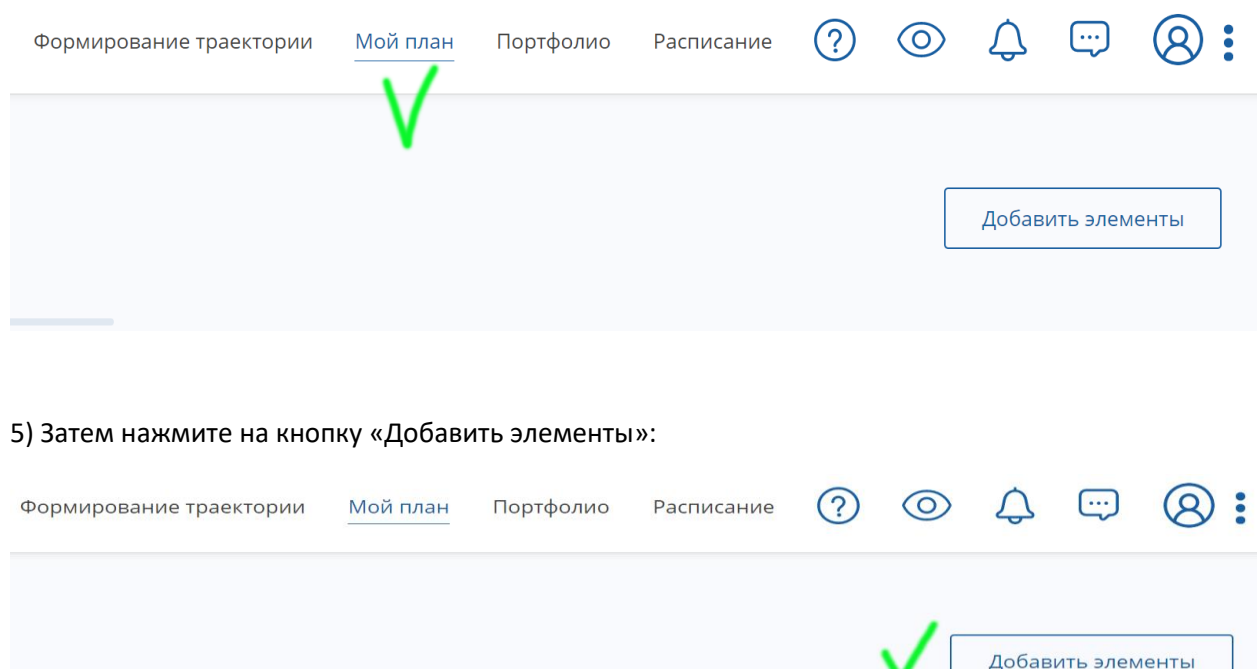

6) При поиске образовательных элементов Вам необходимо выбрать вкладку «Образовательные мероприятия». Затем в поле «Найти по названию» ввести название Вашего мероприятия. Например: Онлайн-конференция, посвященная 30-летию кафедры ультразвуковой диагностики РМАНПО (день 1). Если мероприятие не находится, введите справа дату…

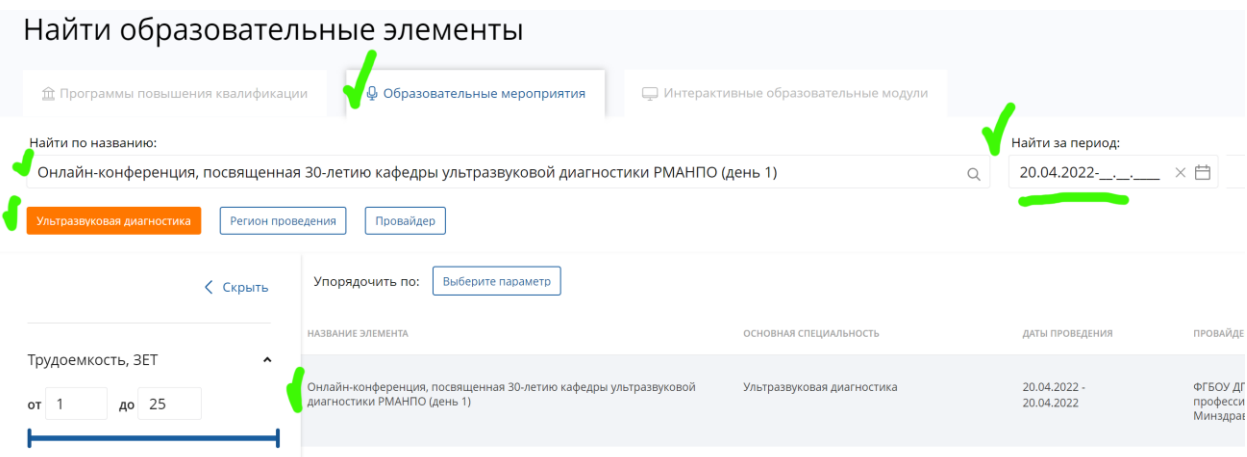

7) Нажмите на название Вашего образовательного мероприятия (если Вы прослушали все три дня, то дальнейшие инструкции для каждого из них по очереди):

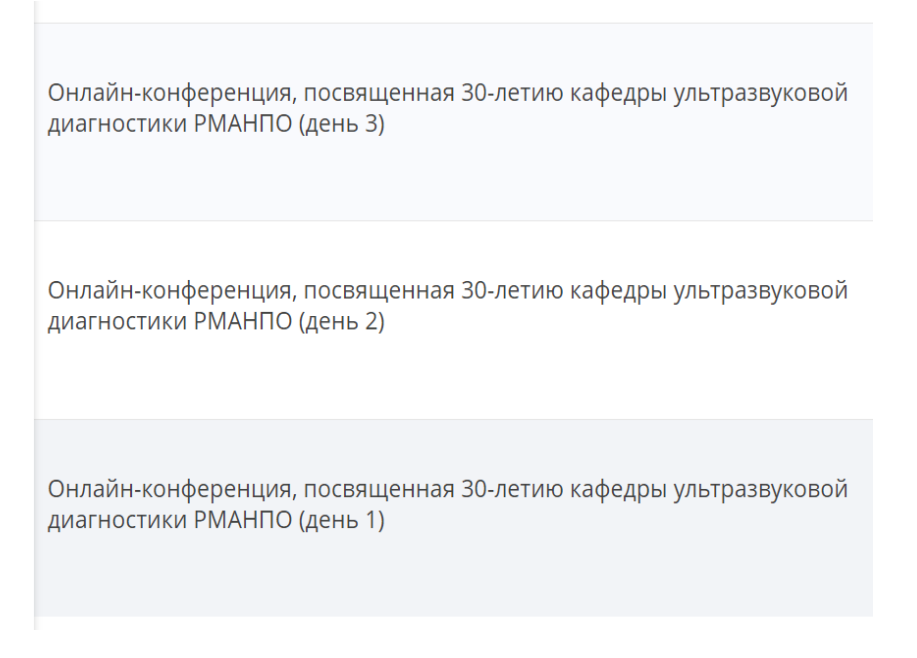

8) Нажмите на кнопку «Включить в план» (справа):

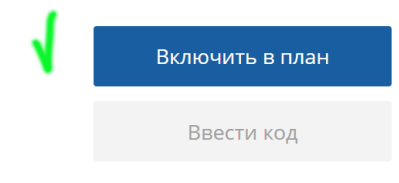

#### 9) Затем нажмите на кнопку «Ввести код»:

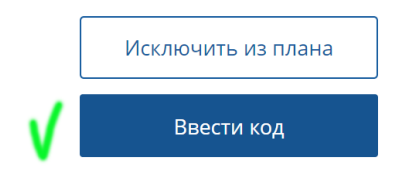

10) Затем в поле «Код» введите присланный Вам код, представляющий собой буквенно-числовую комбинацию из 13 символов: латинские буквы (кроме "О"), цифры и дефис. Напоминаем, что буква "О" не используется. Если у Вас в коде похожий на букву "О" символ, то это ноль (цифра).

## **Для исключения ошибок набора лучше скопировать присланный код и вставить в поле**

**Код должен соответствовать названию мероприятия (не ошибитесь в днях – день 1, день 2 и день 3)!**

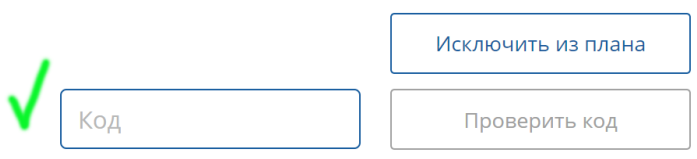

### 11) После введения кода нажмите кнопку «Проверить код»:

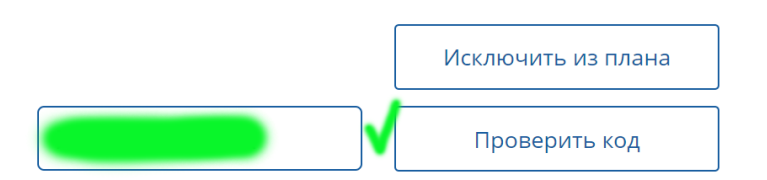

12) После проверки кода образовательное мероприятие будет включено в Ваш план, в чем Вы сможете убедиться, нажав на кнопу «Мой план» в строке меню.

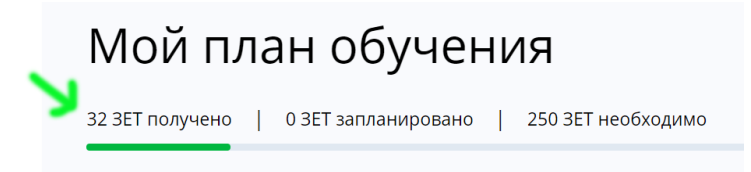

13) Также Вы получите два уведомления на свою электронную почту: 1) об активации кода, 2) о добавлении образовательного мероприятия в Ваше портфолио. Уведомления придут с электронного адреса портала НМФО <https://edu.rosminzdrav.ru/>

14) Нажмите на название образовательного мероприятия в электронном письме:

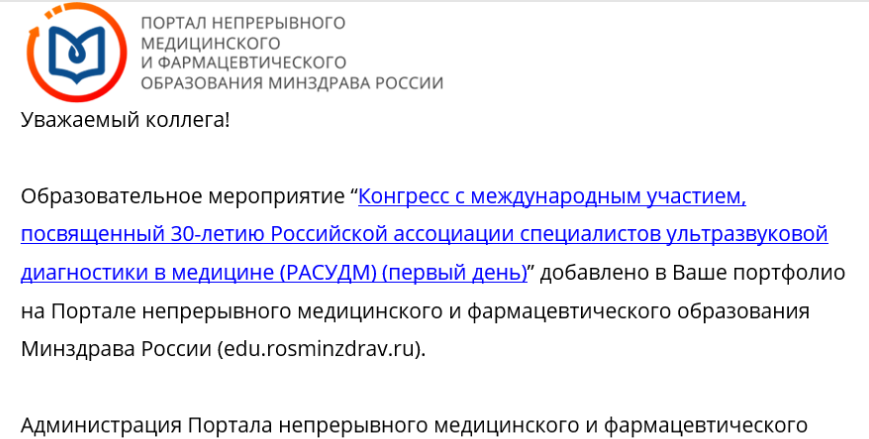

образования образования Минздрава России

15) Вы окажетесь на странице ОМ, где сможете скачать сертификат Портала НМФО МЗ РФ, нажав соответствующую кнопку.

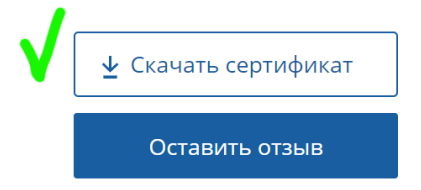

Всего доброго и до Новых встреч!